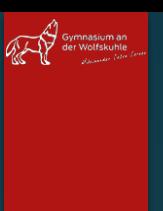

#### Untis AUF DEN SCHÜLER-IPADS

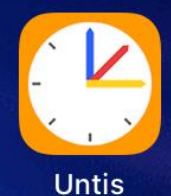

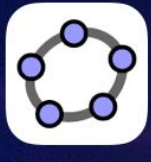

GeoGebra

Wörterbücher

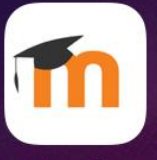

• Moodle

## **Installation**

Untis ist als App auf den Schüler-iPads vorinstalliert und kann direkt geöffnet werden

 $R_{\text{L} \uparrow}$ 

Anmelden

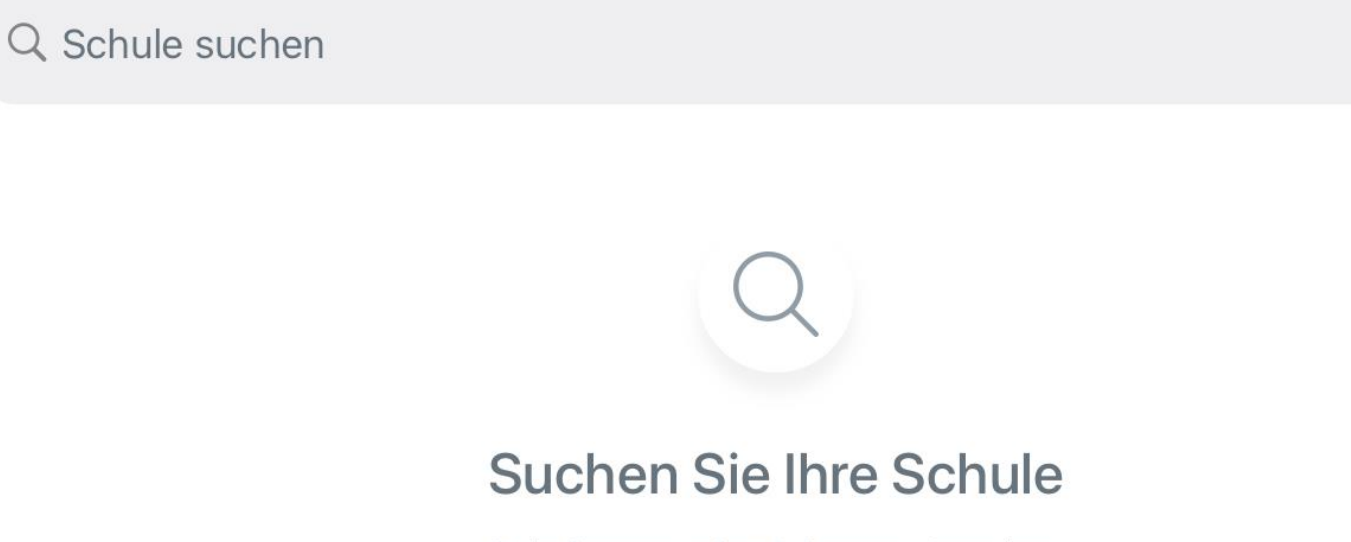

Schulname oder Adresse eingeben

#### Neues Profil

 $\times$ 

▶ Beim ersten Öffnen der App oder über Profile > Profil hinzufügen kann ein neuer Klassen- (SEK I) oder Schüler-Login (SEK II) angelegt werden

 $P_{ir}$ 

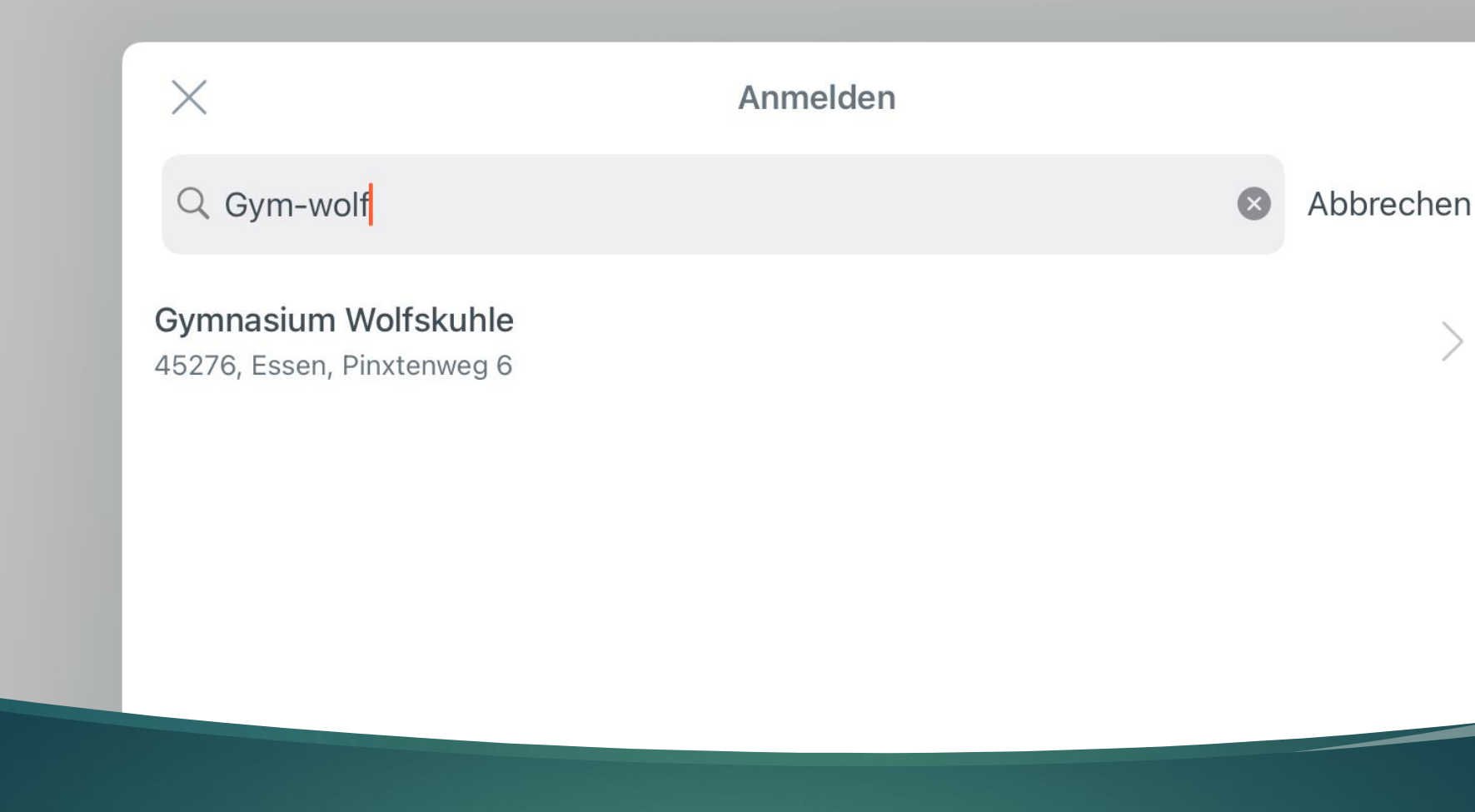

# Schule auswählen

Durch Eingabe von gym-wolf lässt sich unsere Schule leicht finden und kann dann ausgewählt werden

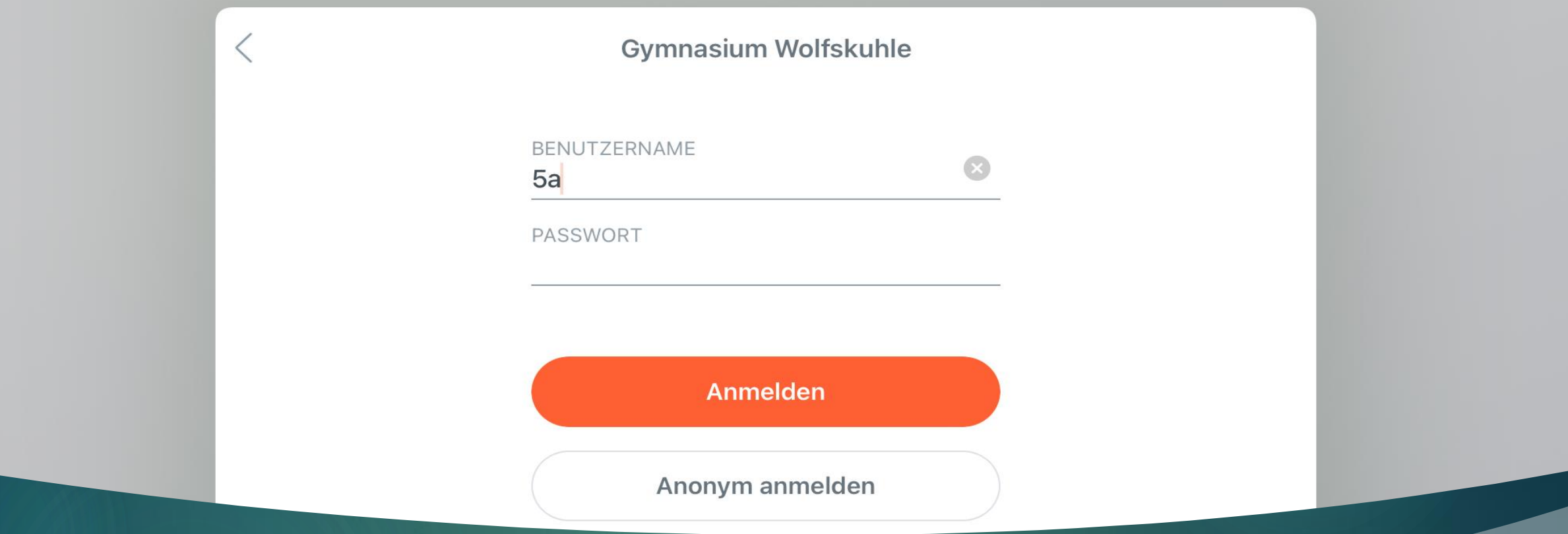

# Klassen-Login (SEK I)

Durch Eingabe der Klasse als Benutzername und des entsprechenden Passworts, die der Klassenlehrer bzw. die Klassenlehrerin der PDF-Datei entnehmen, loggen sich die SEK I-Schülerinnen und Schüler ein

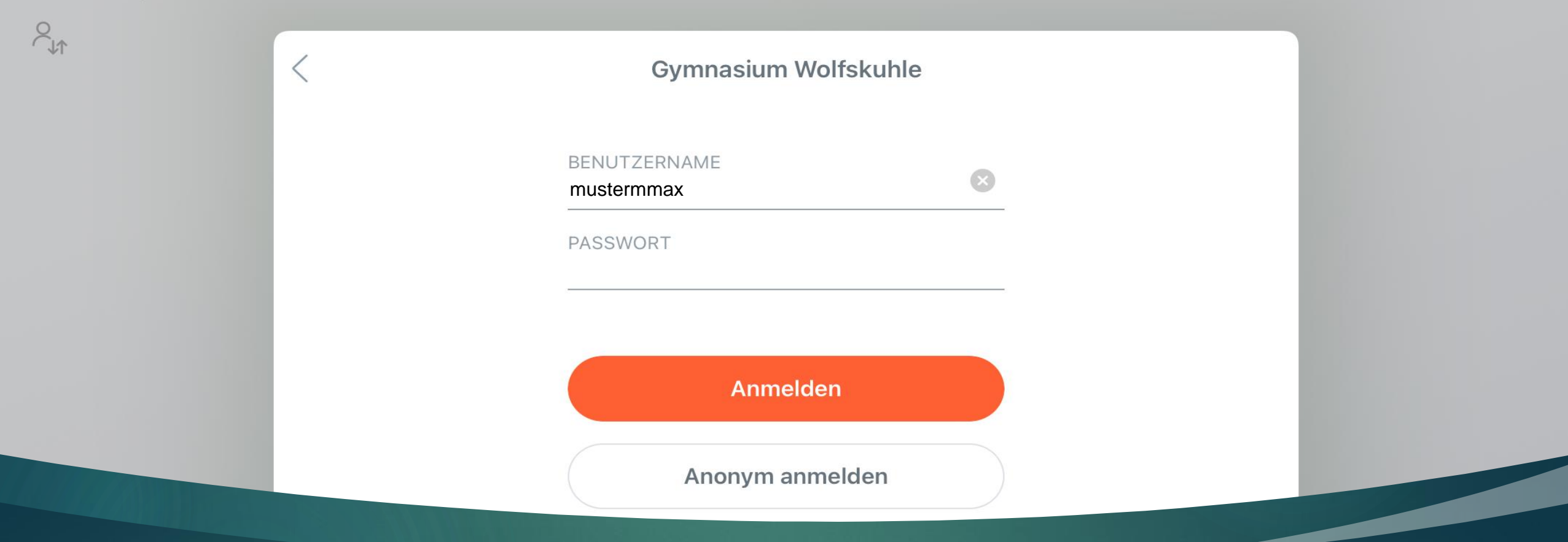

# Schüler-Login (SEK II)

 Durch Eingabe des individuellen Benutzernamens und Passworts, die die Stufenleitung den Schülerinnen und Schülern zur Verfügung stellt, loggen sich die SEK II-Schülerinnen und Schüler ein

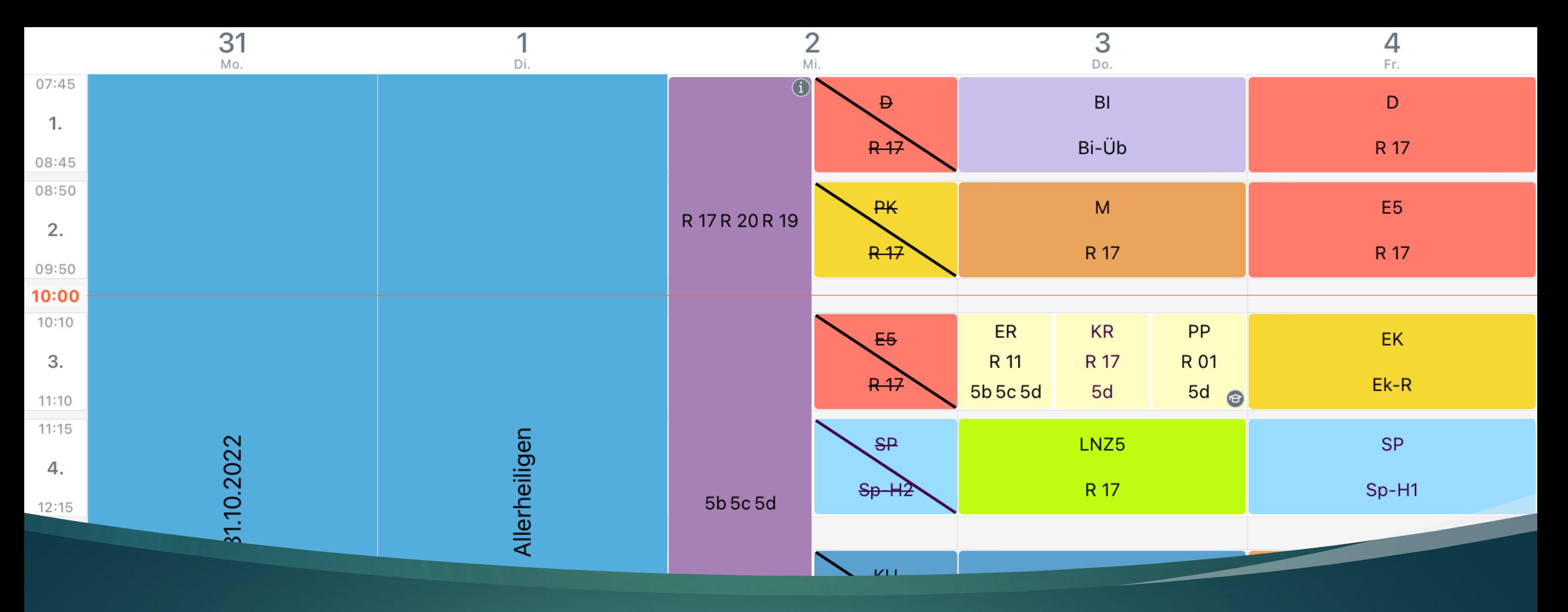

### Untis aus Schülersicht

 Den Schülerinnen und Schülern wird der Stundenplan stets ohne Lehrerinnen und Lehrer angezeigt, weshalb nicht immer ersichtlich ist, ob paralleler Unterricht vertreten wird oder regulär stattfindet. Unterrichtsmaterial oder Schwimmbekleidung ist deshalb stets mitzubringen.